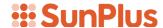

# **Q&A Executive Training**

# Drill Path Maintenance

In today's lesson, we will learn how to save a drill path. Being able to save a drill path is very important, because the drill path itself becomes an important part of the report. When a drill path is saved, it can be used again the next time the report is used.

## **Drill Path**

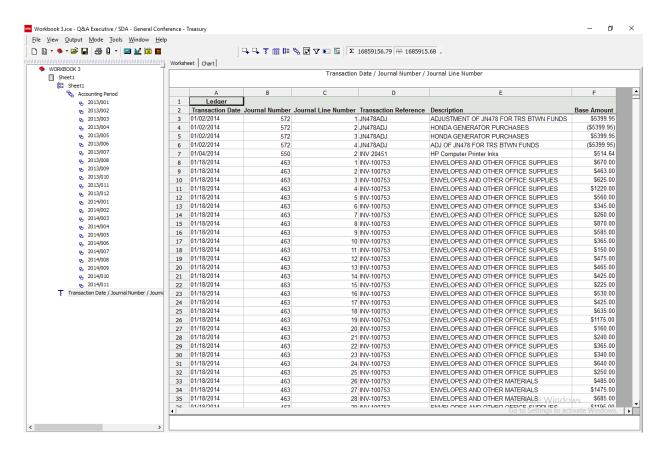

For this lesson, we will use the Analysis of Employee Expenses report we have been working on over the last few lessons.

As you know, we have come up with an impressive, complex Drill Path.

 We have the original report, listed as Sheet 1 located directly under Workbook 3; this is a Primary Sheet

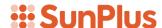

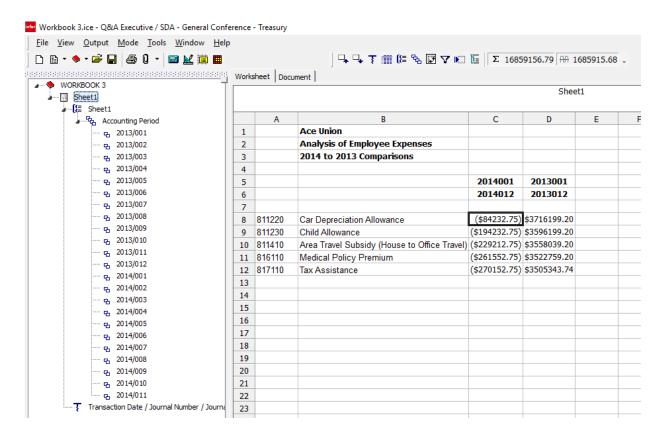

 Next, we have a series of worksheets which resulted from a Breakout by Department name

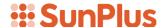

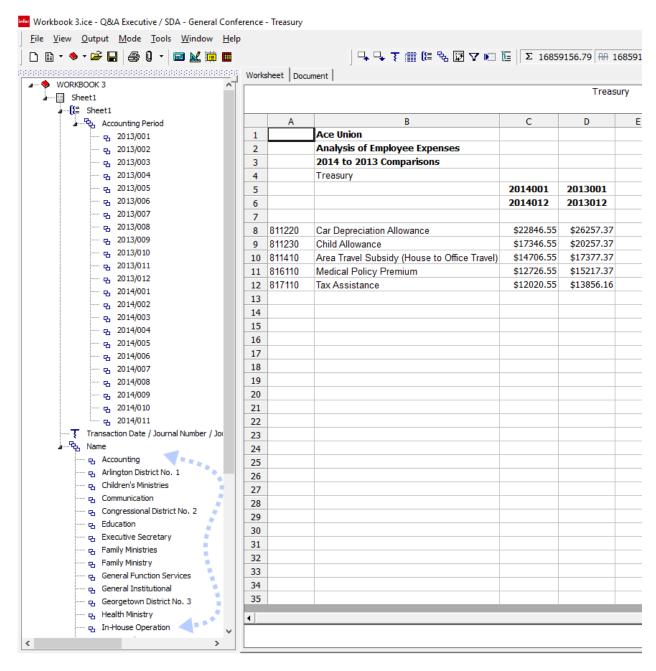

 Next we had an Expand by Department and Breakout by Accounting Period

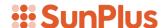

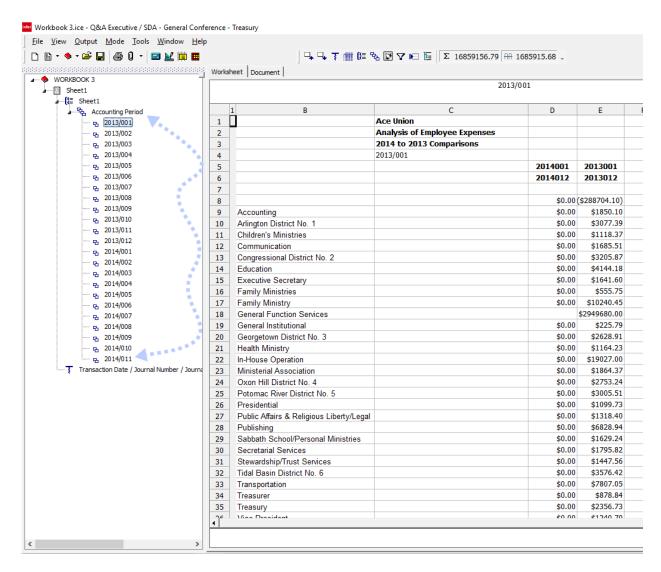

• Finally, we have a drill down by transaction details

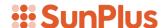

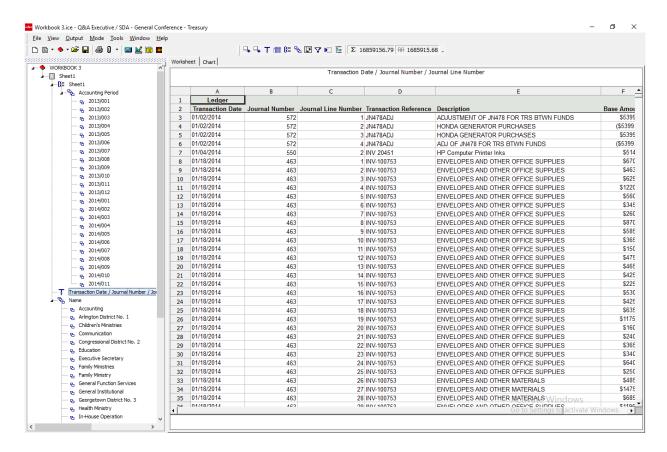

## Save Drill Path

The entire drill tree in the Drill Tree Pane is called the drill path. The drill path is an important part of the report. We can start with a very simple worksheet, but once it is expanded and drilled into and broken out, it becomes very impressive. This is something you want to save and reuse every time you run the report.

1. To save a drill path, go to the Drill Path Maintenance icon

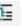

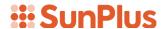

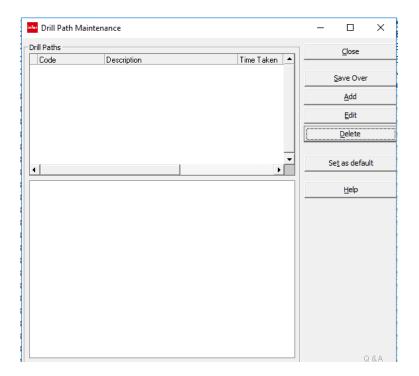

2. We want to add a Drill Path. Click the Add button

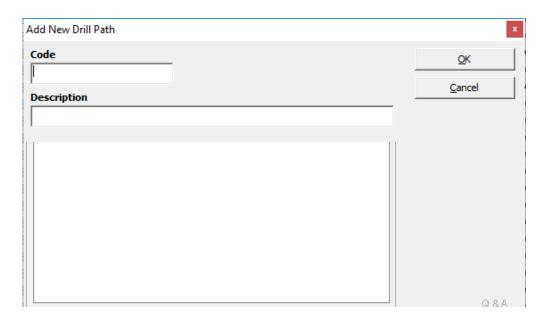

We will assign a Code to the Drill Path. A Code can be anything you wish.

- 3. Click in the Code field
- 4. Enter 'DP1'

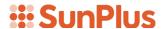

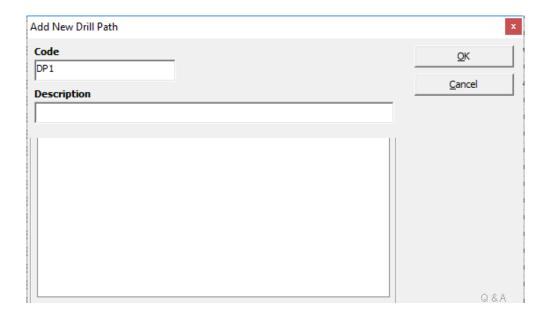

We will also assign a Description. You can use any Description you wish.

5. Click in the Description field. Enter 'Expand and Breakout'

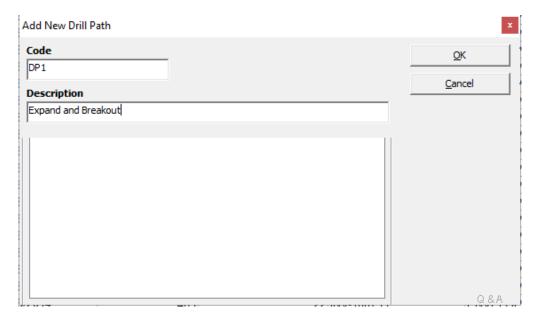

6. Click OK

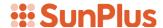

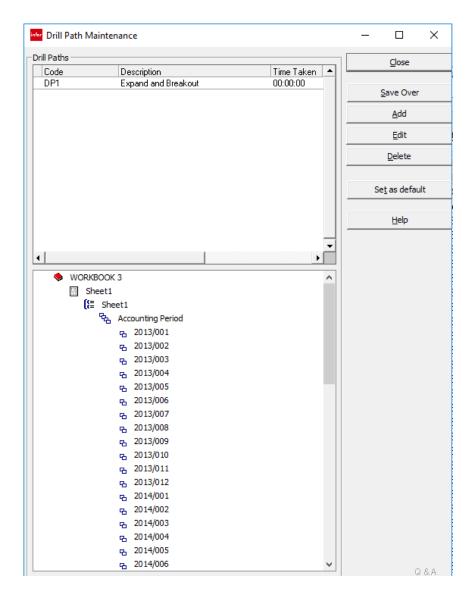

Notice: The entire Drill Path is displayed in the lower pane. In the upper pane, you can see the Code and Description for the Drill Path we just saved. Once you have created and saved more drill paths, you will have a list displayed in this upper pane.

### 7. Click Close

We have now saved the Drill Path.

## **Extract Report**

Let's see what it looks like to extract a Drill Path that has been saved.

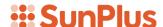

At this point, though it seems that it has been, the Drill Path has not been completely saved. If we closed the workbook at this point and then reopened it, the Drill Path would disappear, and we would have to recreate it.

We need to save the entire Workbook to save the Drill Path.

- 8. Click the Save icon
- 9. Close the Workbook
- 10. Reopen the Workbook

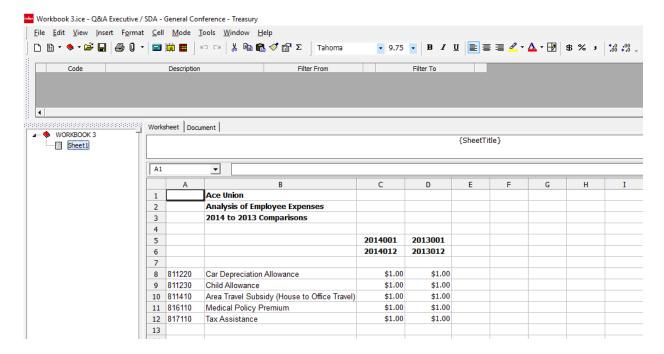

11. Click the Extract icon

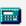

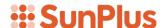

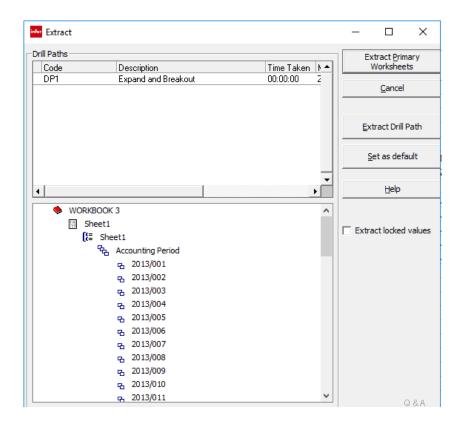

Notice: The Extract dialog now looks different. In the upper pane, you can see the DPI Code and Description that we assigned to the Drill Path we saved.

In the lower pane, you can see the details of the Drill Path.

In the other extractions we have done, we simply clicked the Extract Primary

Worksheets button here. This time we want to extract the Drill Path we have saved.

12. Click Extract Drill Path Extract Drill Path

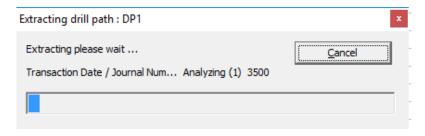

This extraction process takes a little longer because it is performing more calculations.

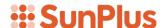

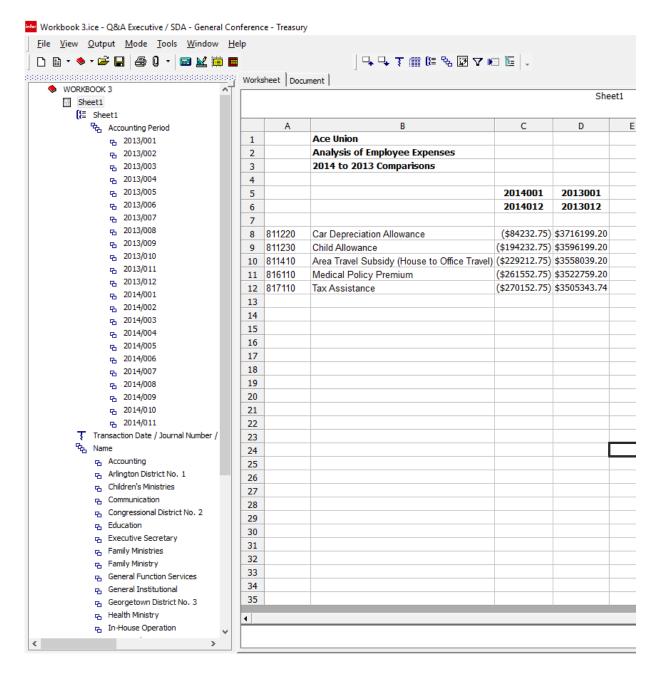

Notice: The entire Drill Path has been brought in! We can click on any sheet in the Drill Path and pull up a different analysis. It will all be available the next time we want it.

# Delete Drill from Tree

At some point, it may make sense to remove a part of a saved Drill Path.

For this exercise, let's remove the Transaction details drilldown.

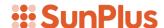

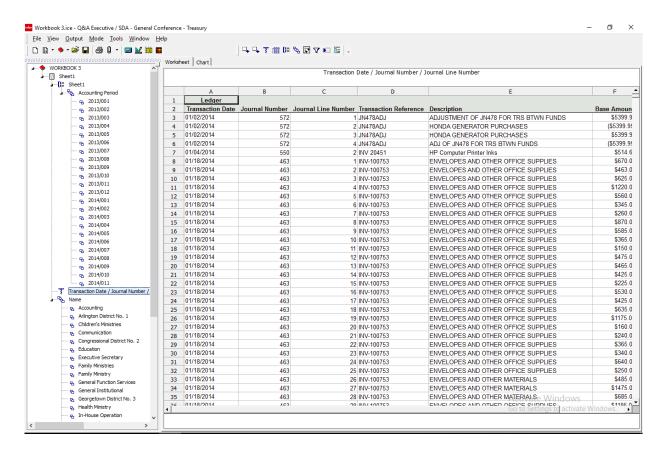

### 13. Right-click on the drilldown in the Drill Path

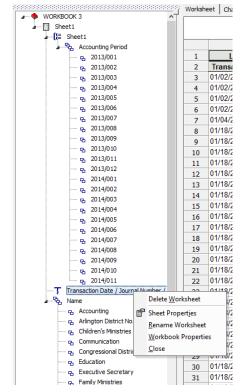

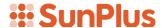

#### 14. Select Delete Worksheet

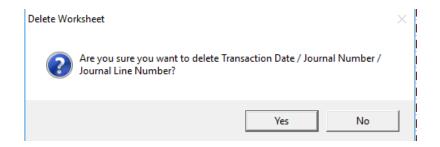

### 15. Click Yes to confirm your choice

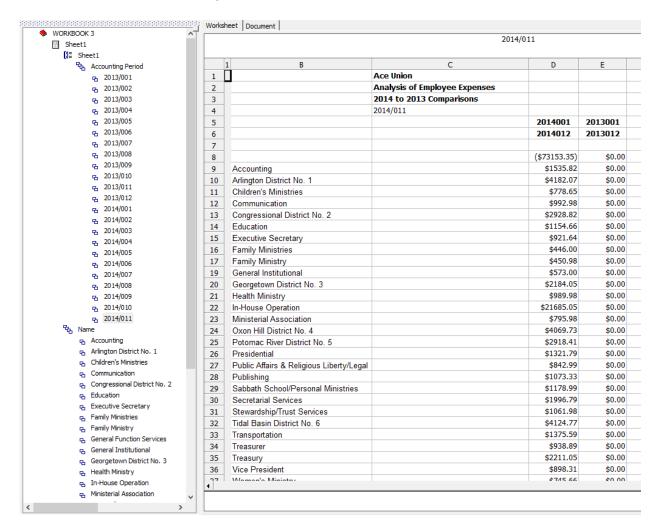

Notice: The drilldown is no longer displayed in the Drill Path.

Now let's say we want to save the Drill Path in its current format.

16. Click the Drill Path Maintenance icon

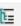

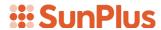

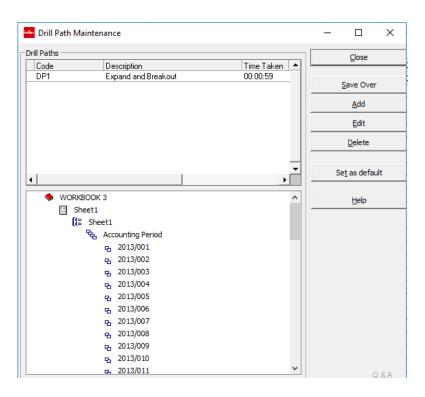

17. This time we are not adding a new Drill Path, we are overwriting an existing Drill Path. Click on the DPI Drill Path in the upper pane

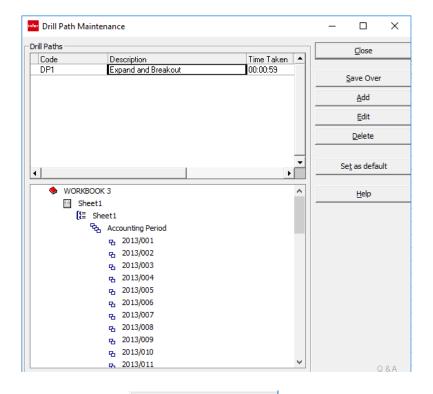

Save Over

18. Click the Save Over button

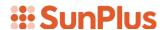

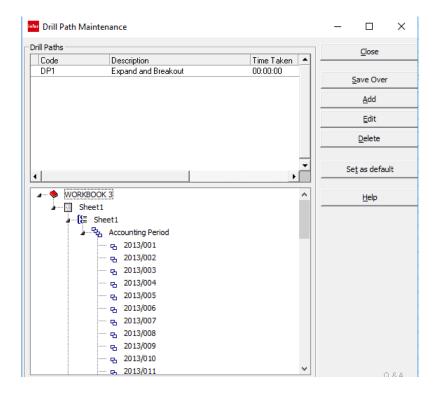

19. Click the Close button

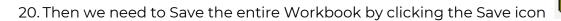

Close

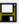